# Parcels

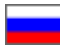

- [Description](#page-1-0)
- [Create parcel](#page-2-0)
	- <sup>o</sup> [Create parcel with all items of the order](#page-2-1)
	- <sup>o</sup> [Create parcel with some items of the order](#page-3-0)
- [Manage parcels](#page-4-0)
	- $\circ$  [Edit parcel](#page-4-1)
	- <sup>o</sup> [Add tracking number \(number used to track parcel in delivery service\)](#page-5-0)
	- [Edit parcel status](#page-7-0)
	- [Delivery method \(select necessary delivery option from drop-down list\)](#page-10-0)
	- <sup>o</sup> [Specify parcel weight](#page-12-0)
	- <sup>o</sup> [Delivery cost of the parcel to recipient](#page-14-0)
	- <sup>o</sup> [Parcel size \(parcel dimensions in centimeters\)](#page-16-0)
	- [Additional information](#page-17-0)
	- <sup>o</sup> [Recipient information](#page-19-0)
	- <sup>o</sup> [Items in the parcel: remove unnecessary items or check](#page-20-0)
- [Print invoice](#page-21-0)
- [Print inventory](#page-22-0)
- [Delete parcel](#page-23-0)
- [Move item to new parcel](#page-24-0)

This page allows to view details of orders. "Parcels" tab.

Location in admin panel: Orders > Order number in your website admin panel.

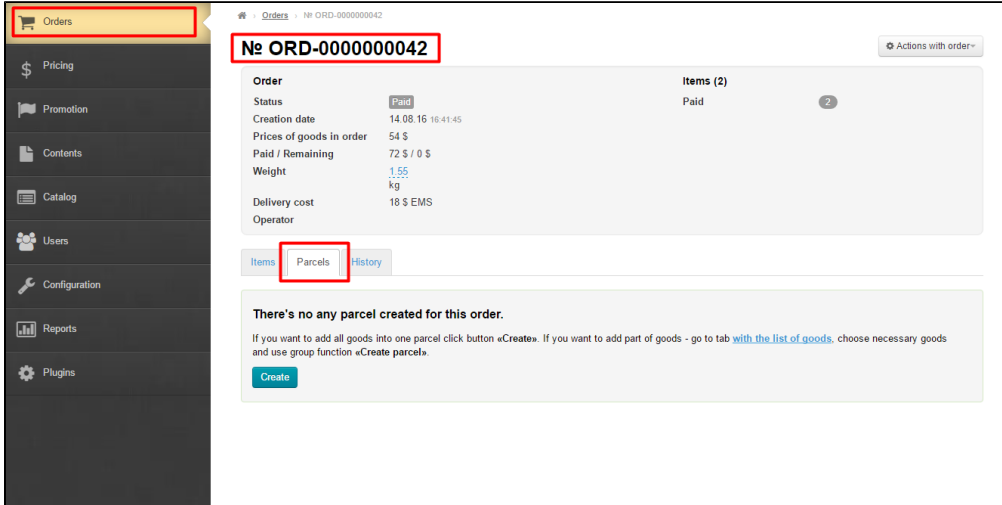

This page allows to view details of orders. "Parcels" tab.

Location in admin panel: Orders > Order number in your website admin panel.

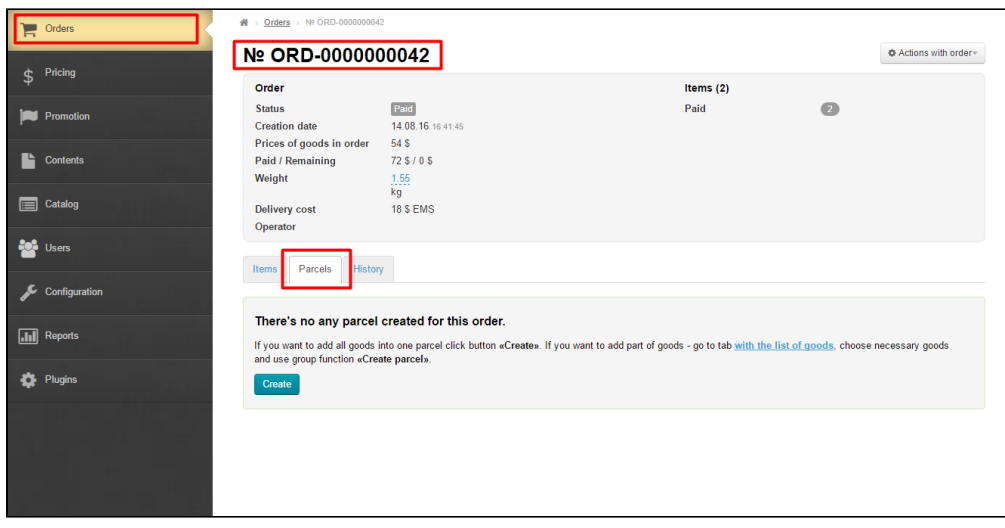

This tab displays parcels to be shipped to a customer.

# <span id="page-1-0"></span>Description

Every parcel has its parcel number and provides information about items quantity it includes.

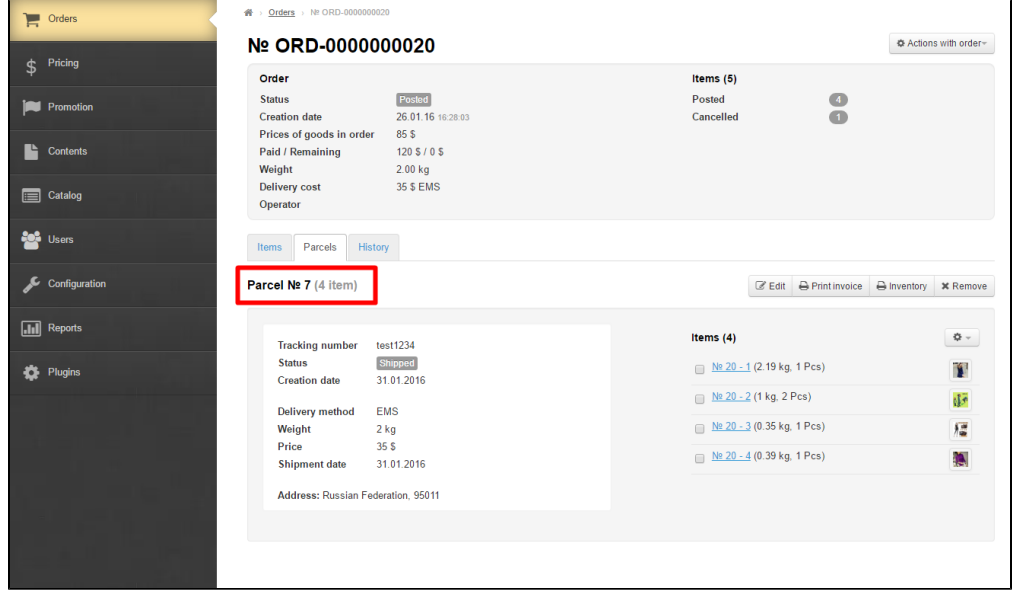

General information about the parcel:

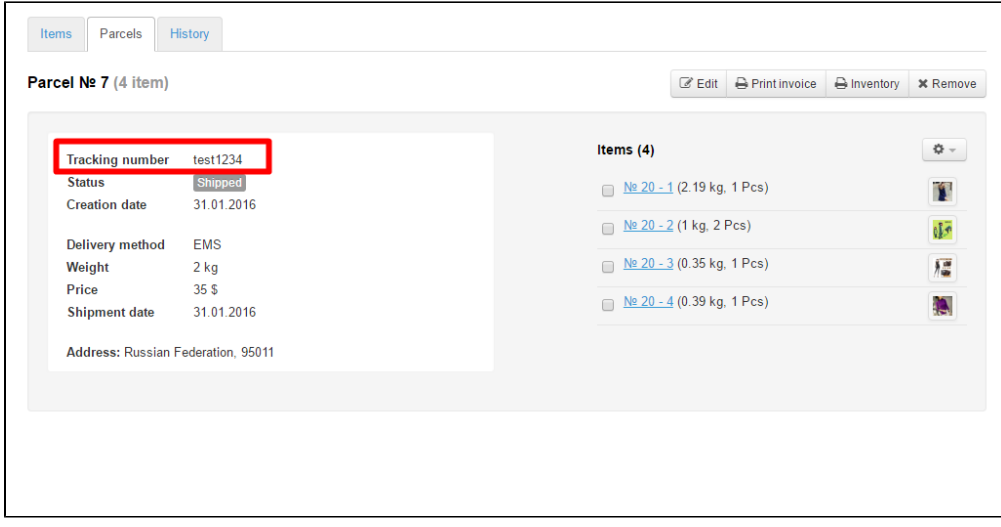

And also the list of items that this parcel includes:

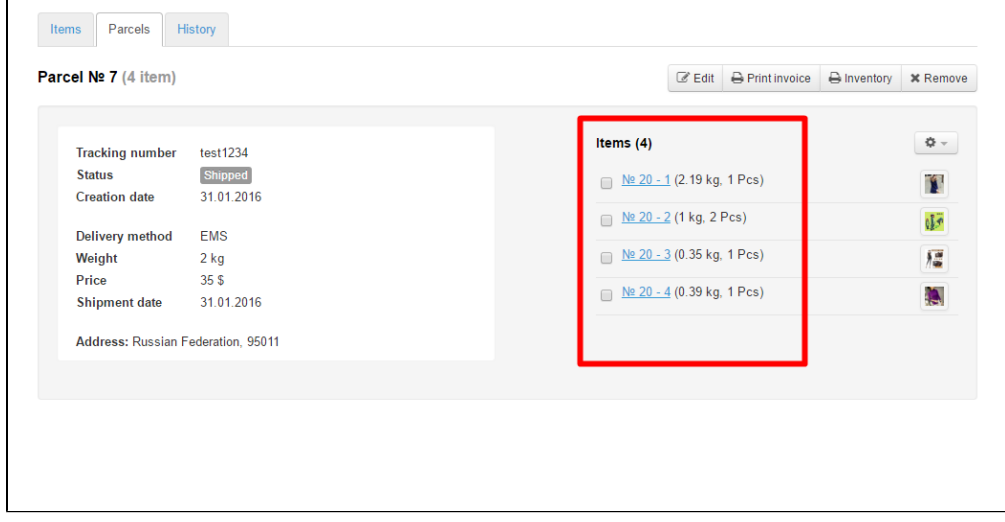

There are two ways to create a parcel:

- 1. Using "Parcels" tab.
- 2. Using "[Items"](http://en.docs.otcommerce.com/display/OTENGLISHDOCS/Items#Items-Creatingapackage) tab.

Click **"Create"** button if you'd like to add all items into one parcel. Go to the tab with products list, select the products you need to add into the parcel and use **"Create parcel"** group function if you need to add some items into a parcel.

# <span id="page-2-0"></span>Create parcel

## <span id="page-2-1"></span>Create parcel with all items of the order

You can't create a parcel if goods status is any except: "Received at warehouse" or "Ready to ship".

Click "Create" button to make a parcel:

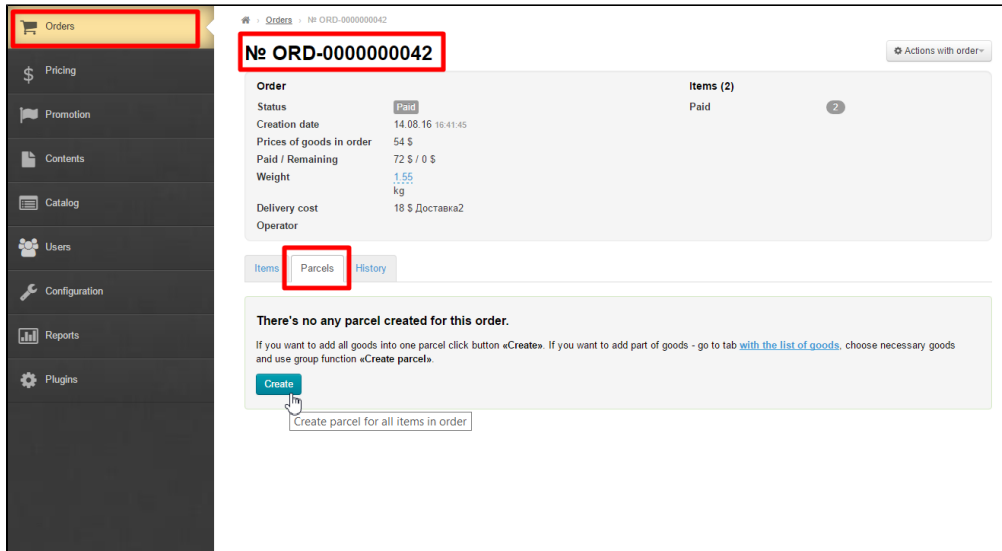

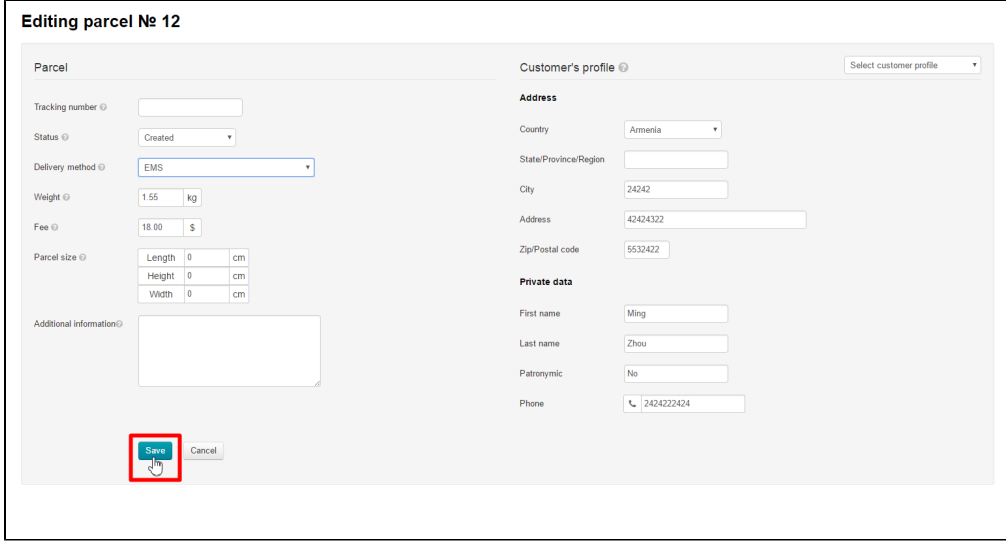

A parcel was created successfully if the following block appears on "Parcels" tab.

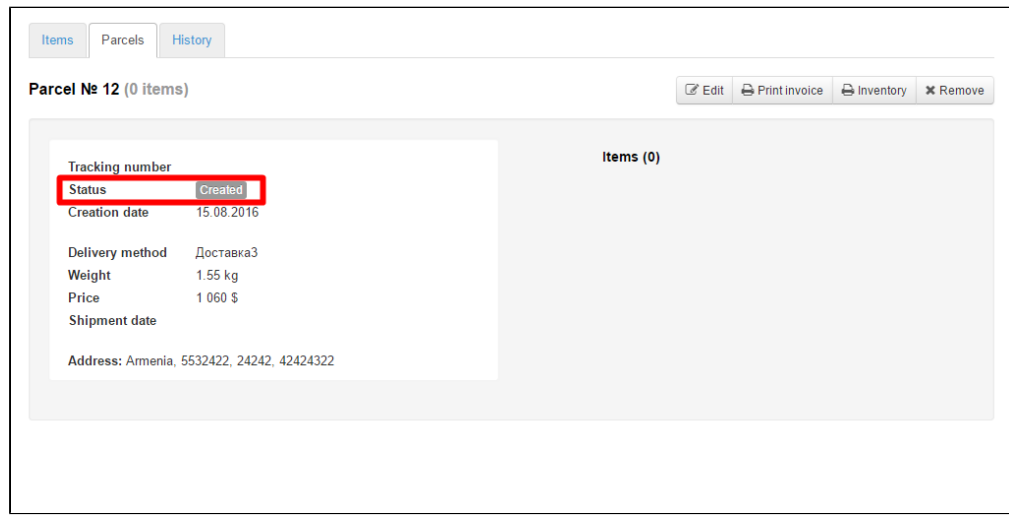

<span id="page-3-0"></span>Create parcel with some items of the order

Make the following steps if you need to create several parcels from one order:

- 1. Create a parcel and move goods to different parcels (for a detailed description see ["Move an item to a new parcel"\)](https://docs-en.otcommerce.com/display/OTENGLISHDOCS/Parcels#Parcels-Movinganitemtoanewparcel).
- 2. Go to "[Items](http://en.docs.otcommerce.com/display/OTENGLISHDOCS/Items#Items-Creatingapackage)" tab and create a parcel by selecting items.

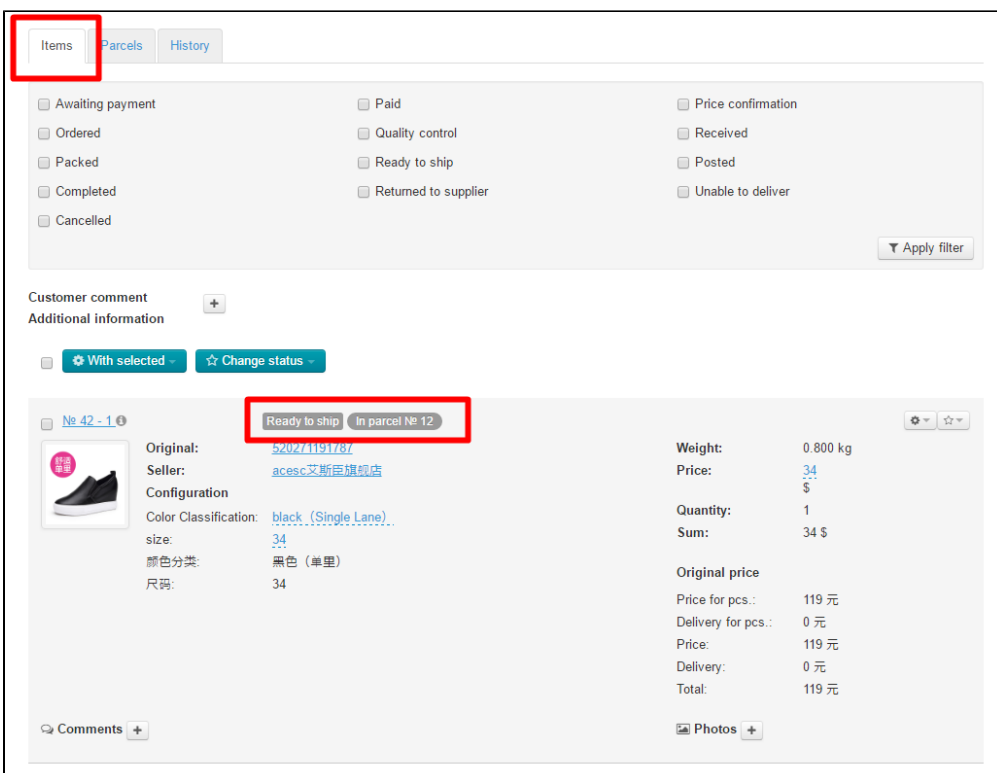

# <span id="page-4-0"></span>Manage parcels

## <span id="page-4-1"></span>Edit parcel

Click "Edit" button to add or edit parcel information:

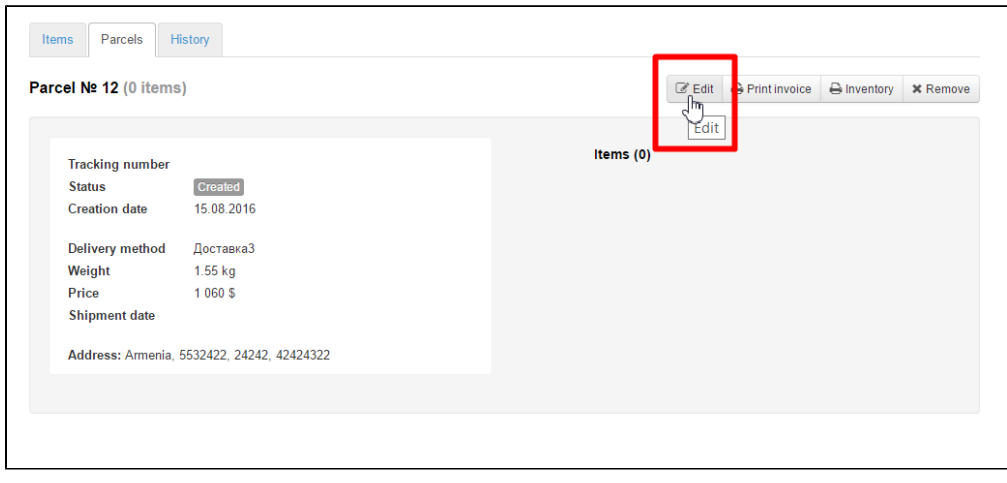

A form to edit parcel information will open:

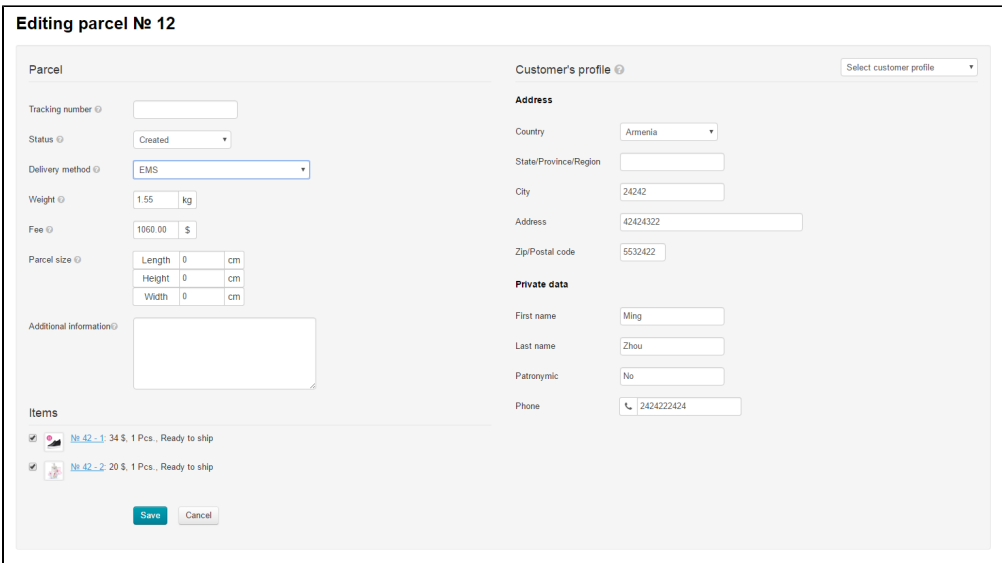

Enter or edit parcel information:

- 1. Tracking number (i.e. number used to to track parcel in delivery service).
- 2. Delivery method (select necessary delivery method from dropdown list to destination point(customer)).
- 3. Weight (enter weight if it differs from the stated one).
- 4. Fee (specify cost for delivering parcel to destination point (customer)).
- 5. Parcel size (parcel size in centimeters).
- 6. Additional information (any additional information on a parcel not specified in other fields).

## <span id="page-5-0"></span>Add tracking number (number used to track parcel in delivery service)

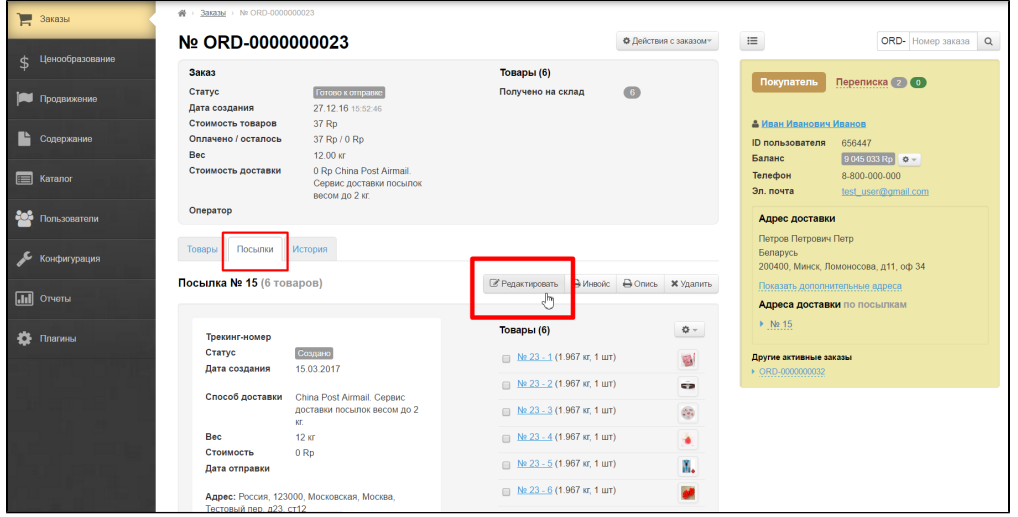

Find "Tracking number" field in the form:

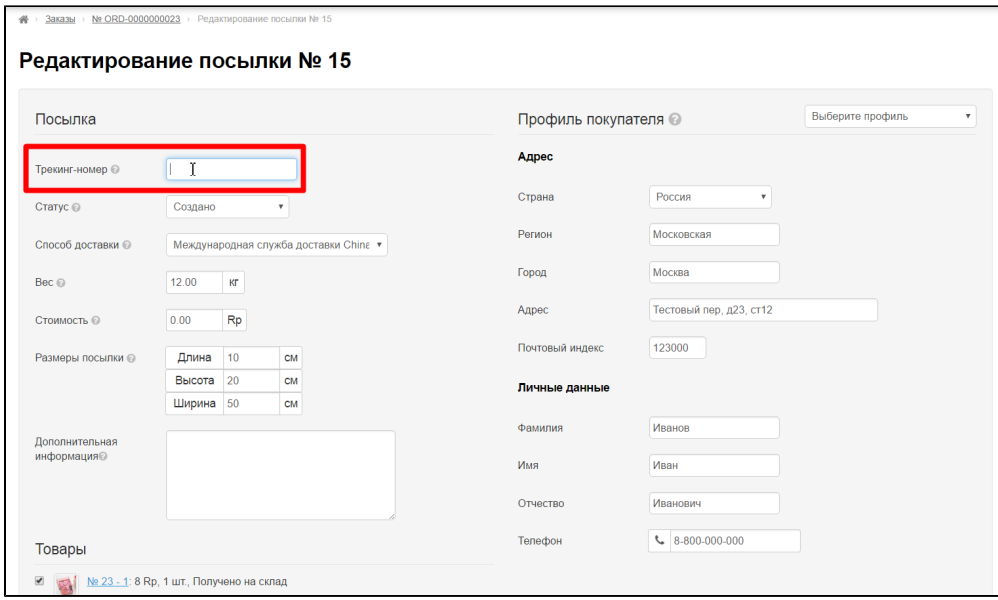

Enter tracking number into the field:

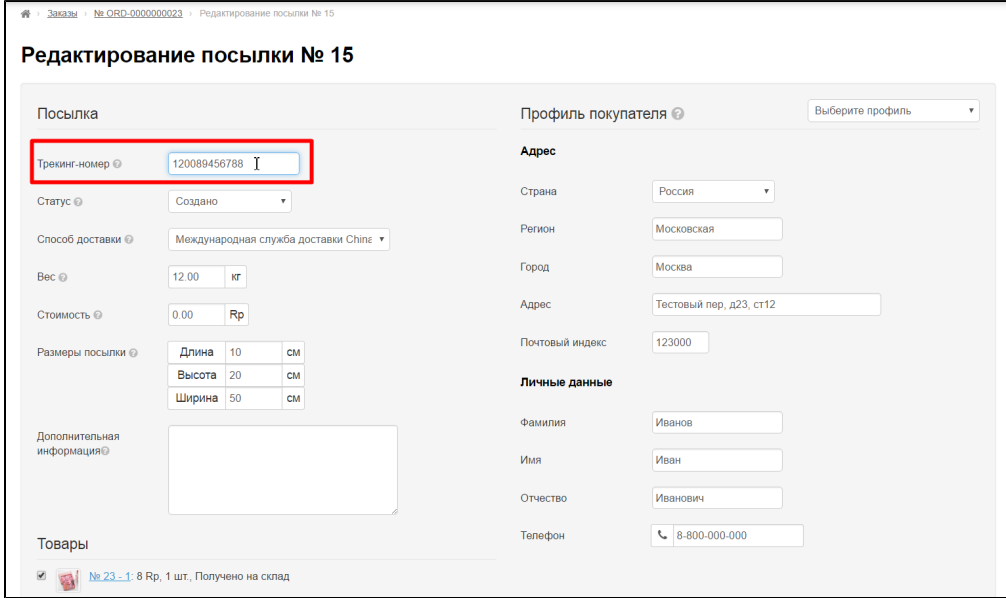

Click "Save" button after making all changes:

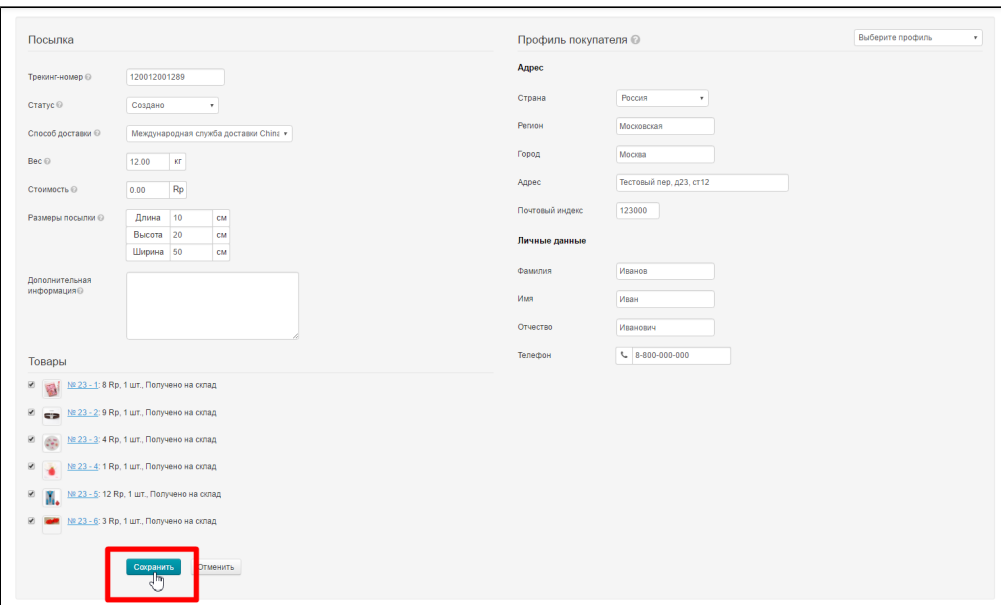

After saving the tracking number will become a clickable link for you and your customer in his personal account.

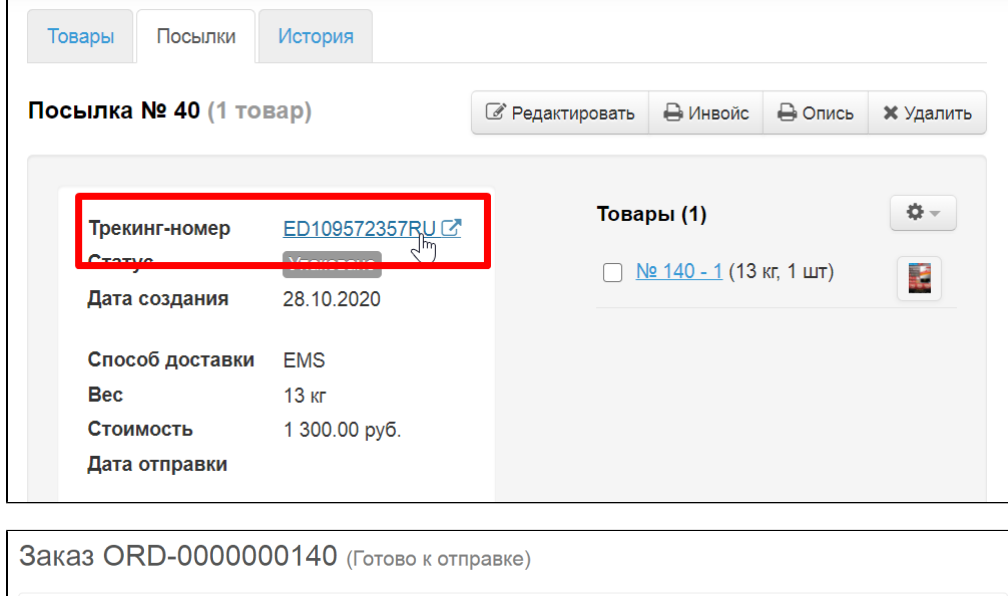

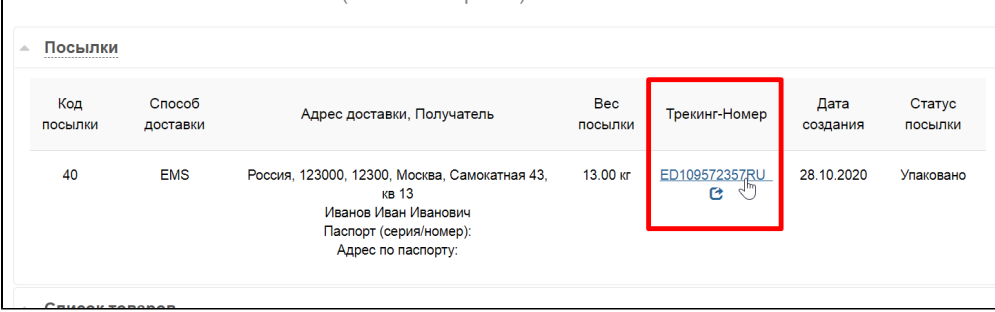

Site for tracking the parcel will open if you click the tracking number.

For convenience, it is possible to connect integration with the delivery service in website admin panel which will allow to open a window with parcel status after clicking a tracking number, without throwing it to a third-party site.

### <span id="page-7-0"></span>Edit parcel status

You can edit parcel status just like for goods or an order, marking processing stage.

### Click "Edit" button in "Parcels" tab:

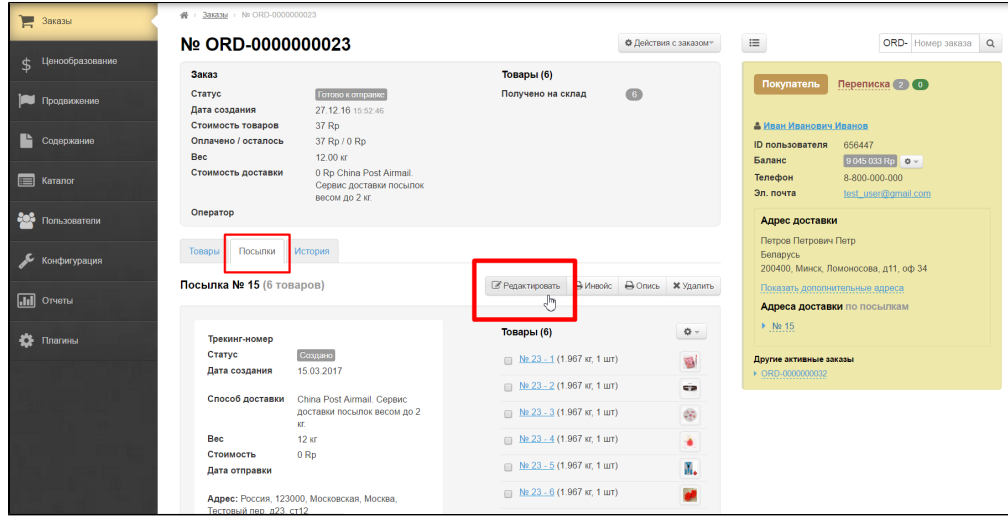

Find "Status" field in the form:

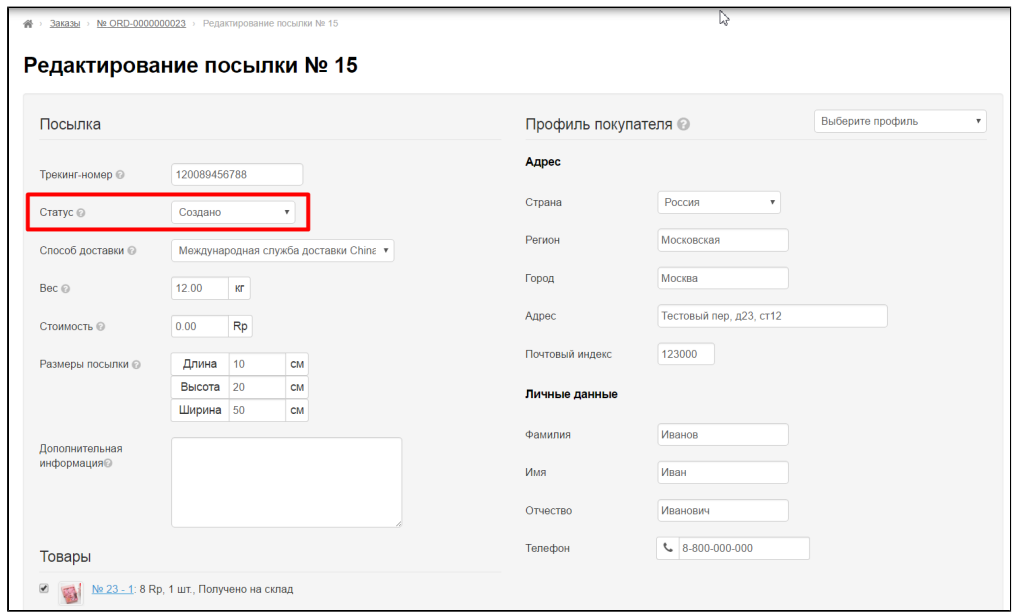

Select one of four statuses from dropdown list:

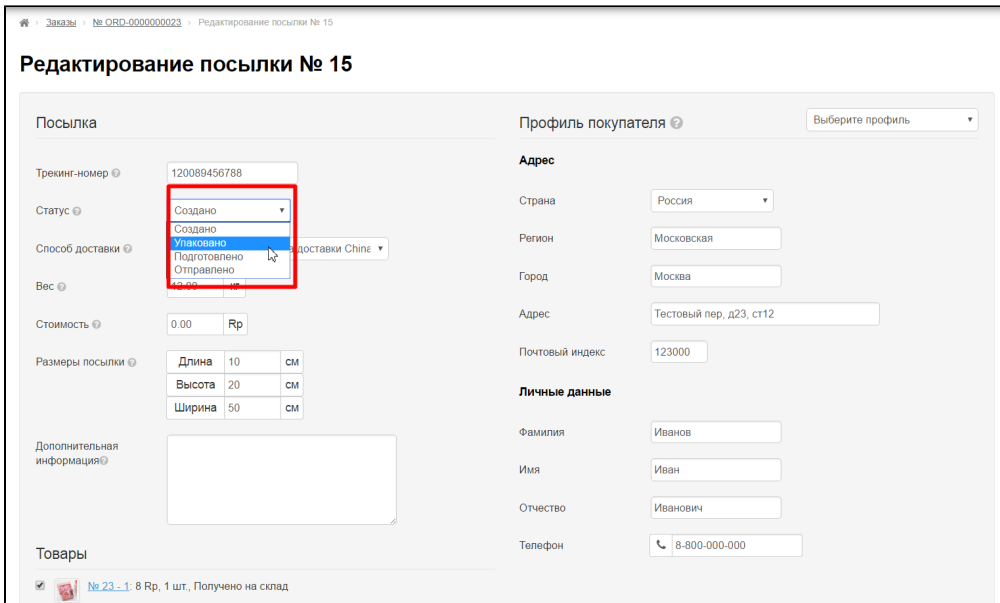

Selected status will be shown in "Status" field, the status that we have chosen will be indicated:

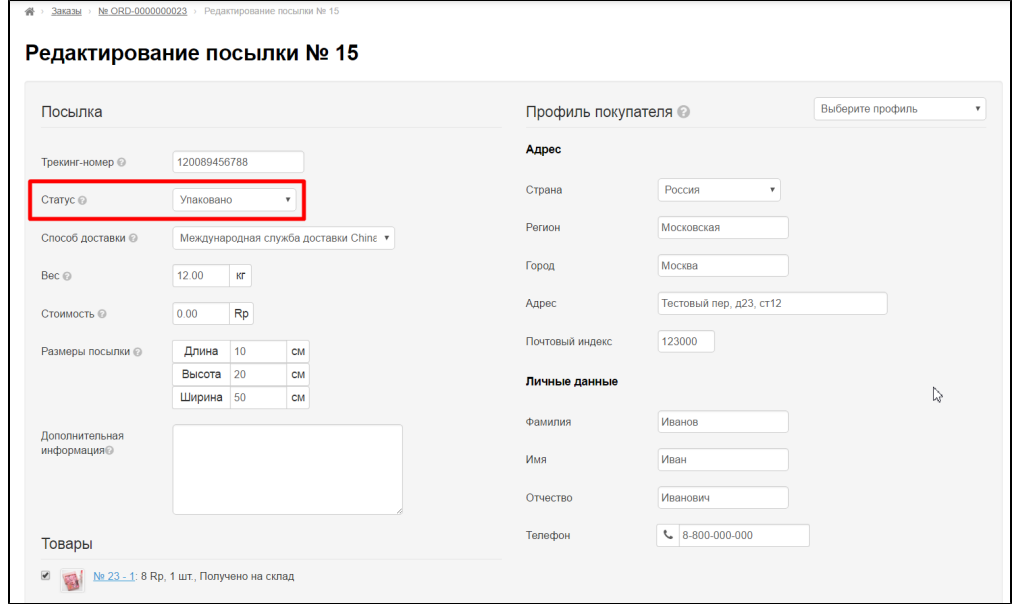

Click "Save" button after making all changes:

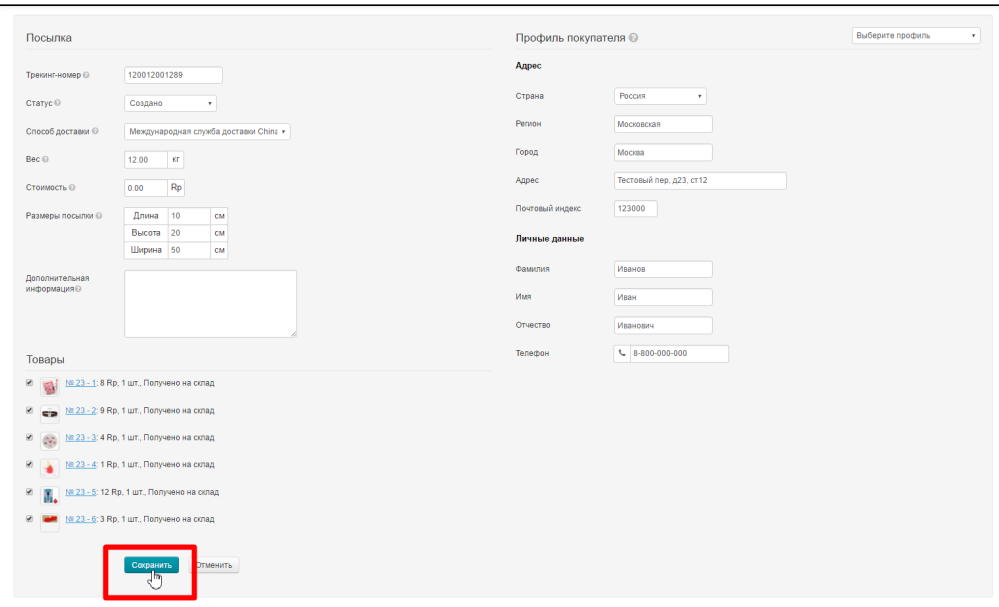

## <span id="page-10-0"></span>Delivery method (select necessary delivery option from drop-down list)

Initially, customer selects delivery method but sometimes parcel is not suitable for selected delivery method (for example, it exceeds maximum weight or dimensions).

| Ε<br>Заказы                    | 3axa36 > Nº ORD-0000000023<br>骨                                                             |                                                                        |                                                                                          |
|--------------------------------|---------------------------------------------------------------------------------------------|------------------------------------------------------------------------|------------------------------------------------------------------------------------------|
| Ценообразование                | Nº ORD-0000000023                                                                           | Ф Действия с заказом*                                                  | $\equiv$<br><b>ORD-</b> Номер заказа<br>$\alpha$                                         |
| \$                             | Заказ                                                                                       | Товары (6)                                                             | Переписка 200<br>Покупатель                                                              |
| Продвижение                    | Готово к отправке<br>Статус<br>27.12.16 15:52:46<br>Дата создания                           | $\bullet$<br>Получено на склад                                         |                                                                                          |
| Ŀ<br>Содержание                | Стоимость товаров<br>37 Rp<br>Оплачено / осталось<br>37 Rp / 0 Rp<br>Bec<br>12.00 кг        |                                                                        | В Иван Иванович Иванов<br>656447<br><b>ID</b> пользователя<br>9 045 033 Rp 0 -<br>Баланс |
| <b>E Karanor</b>               | 0 Rp China Post Airmail.<br>Стоимость доставки<br>Сервис доставки посылок<br>весом до 2 кг. |                                                                        | Телефон<br>8-800-000-000<br>Эл. почта<br>test user@gmail.com                             |
| <b>Post</b><br>Пользователи    | Оператор                                                                                    |                                                                        | Адрес доставки<br>Петров Петрович Петр                                                   |
| Конфигурация                   | История<br>Посылки<br>Товары                                                                |                                                                        | Беларусь<br>200400, Минск, Ломоносова, д11, оф 34                                        |
| <b>III</b> Orver <sub>bl</sub> | Посылка № 15 (6 товаров)                                                                    | <b>В Инвойс В Опись *</b> Удалить<br>■ Редактировать<br>- S. J         | Показать дополнительные адреса<br>Адреса доставки по посылкам                            |
| 春<br>Плагины                   | Трекинг-номер                                                                               | Товары (6)<br>$\frac{1}{2} \nabla \cdot \nabla$                        | $\triangleright$ Na 15                                                                   |
|                                | Создано<br>Статус<br>15.03.2017<br>Дата создания                                            | Ш № 23 - 1 (1.967 кг, 1 шт)<br>Ø.                                      | Другие активные заказы<br>▶ ORD-0000000032                                               |
|                                | Способ доставки<br>China Post Airmail, Сервис<br>доставки посылок весом до 2<br>KE.         | ⇒ № 23 - 2 (1.967 кг, 1 шт)<br>c'a<br>G<br>No. 23 - 3 (1.967 kr, 1 шт) |                                                                                          |
|                                | Bec<br>12 <sub>KT</sub>                                                                     | $\Rightarrow$ Ne 23 - 4 (1.967 sr, 1 шт)<br>٠                          |                                                                                          |
|                                | 0 Rp<br>Стоимость<br>Дата отправки                                                          | $N = 23 - 5 (1.967 \text{ m}, 1 \text{ m})$<br>n.                      |                                                                                          |
|                                | Адрес: Россия, 123000, Московская, Москва,<br>Тестовый пер. д23. ст12                       | $\Rightarrow$ Ne 23 - 6 (1.967 kg, 1 шт)<br>ø                          |                                                                                          |

Find "Delivery method" field in the form:

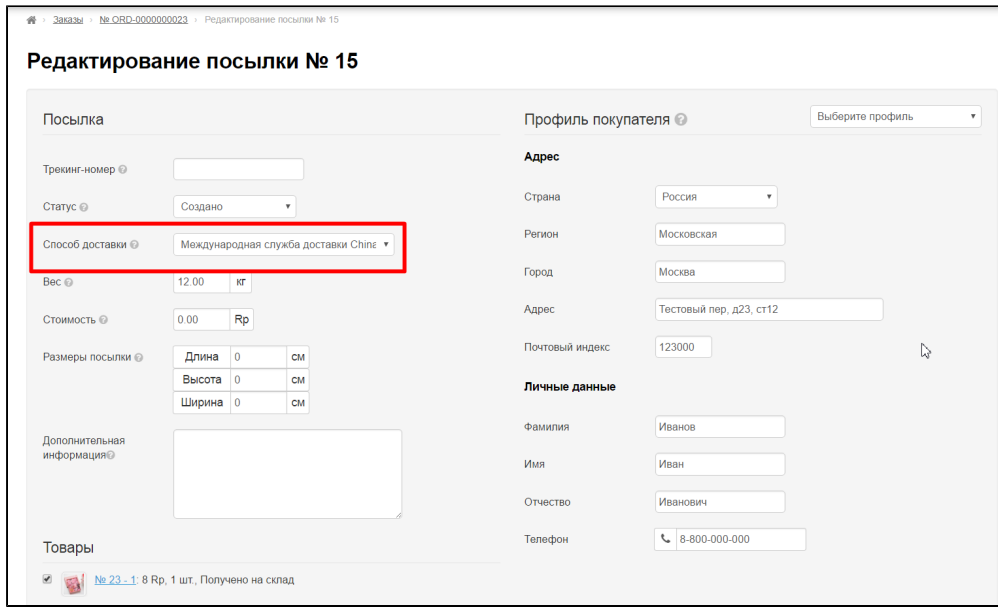

Select necessary delivery method from drop-down list:

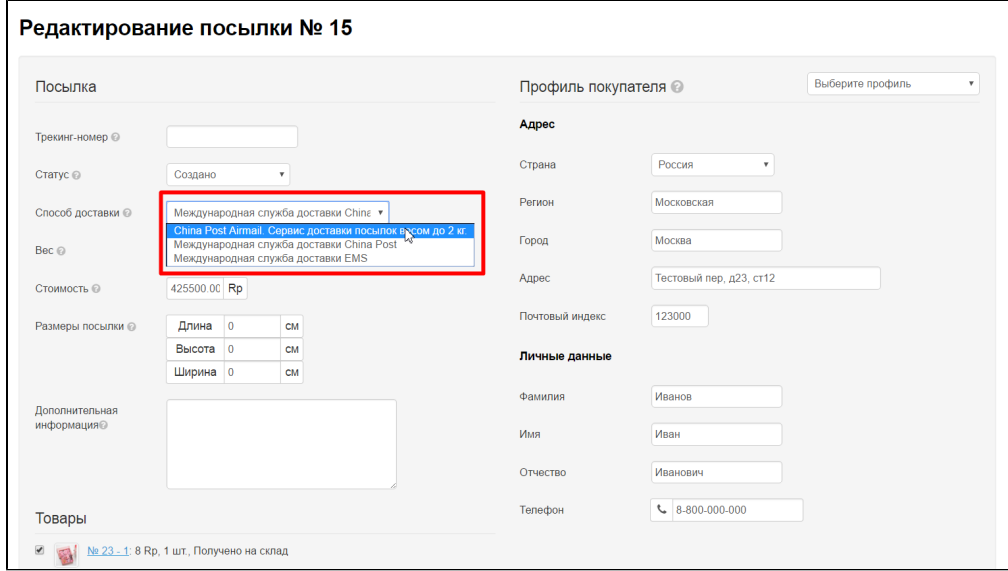

Click "Save" button after making all changes:

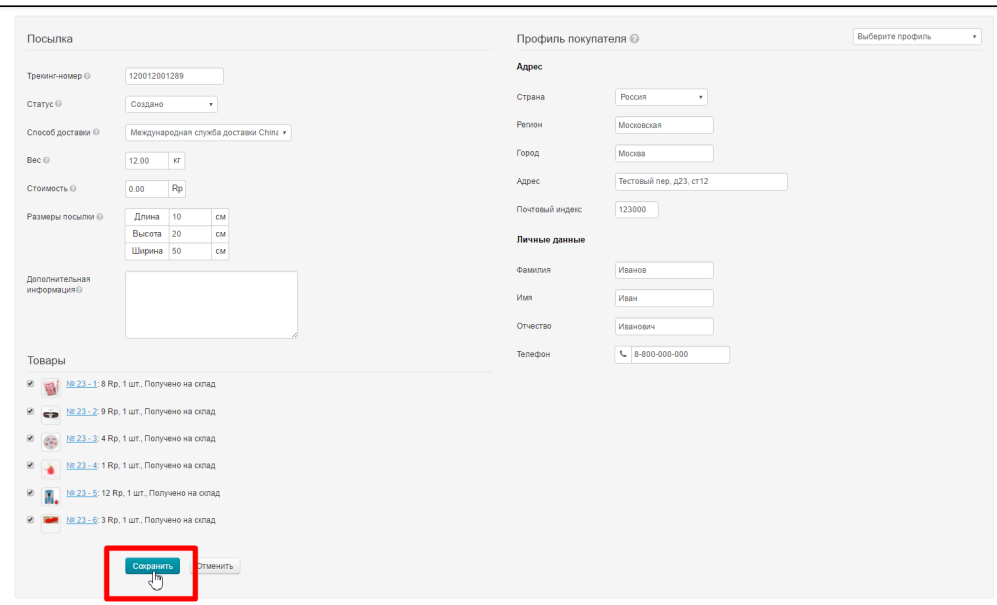

## <span id="page-12-0"></span>Specify parcel weight

Click "Edit" button in "Parcels" tab:

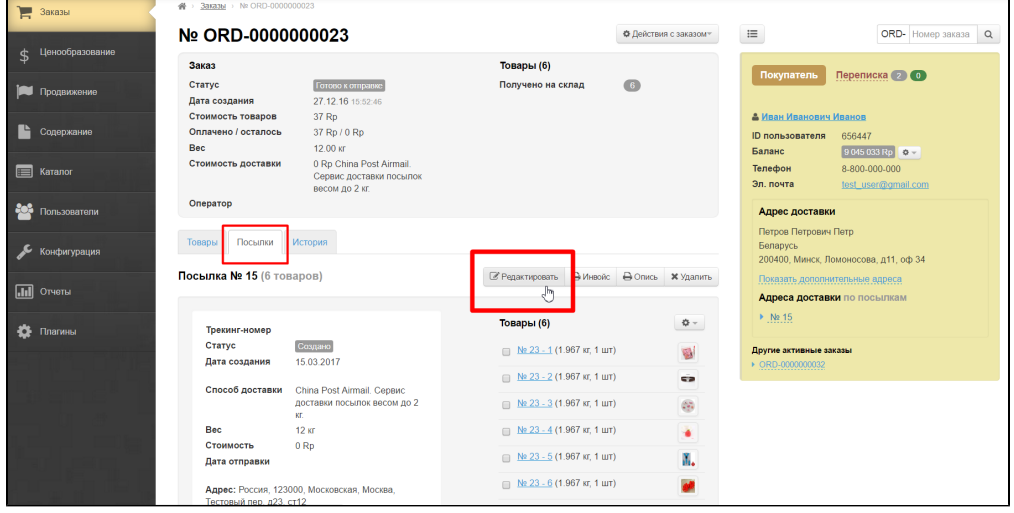

Find "Weight" field in the form:

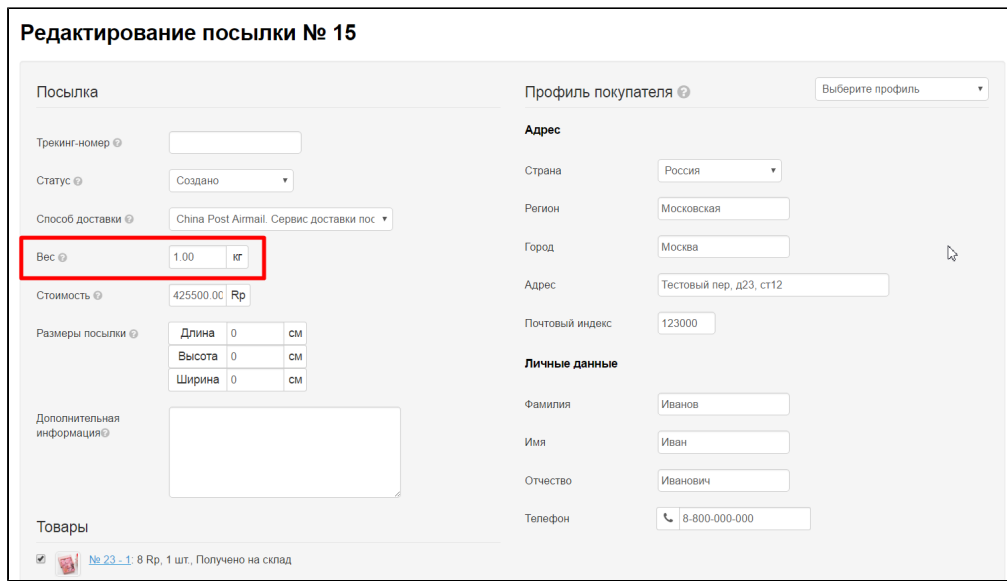

Change weight for a more accurate one:

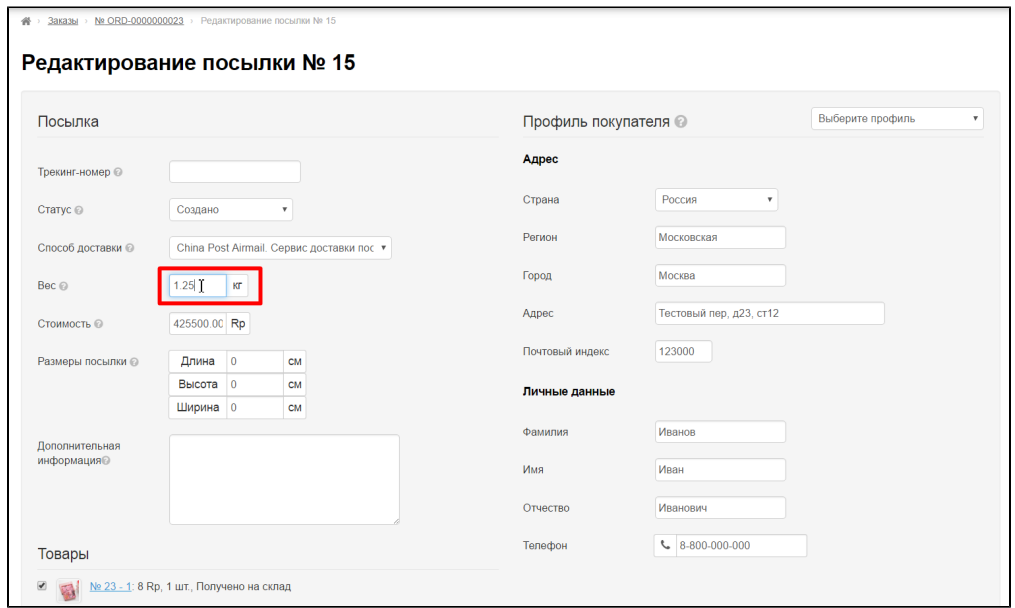

Click "Save" button after making all changes:

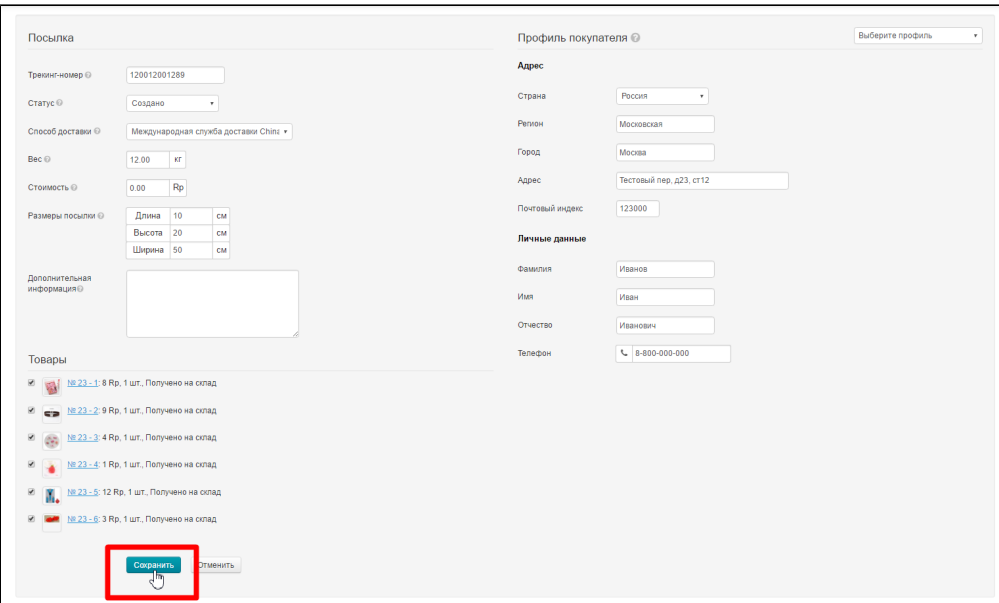

# <span id="page-14-0"></span>Delivery cost of the parcel to recipient

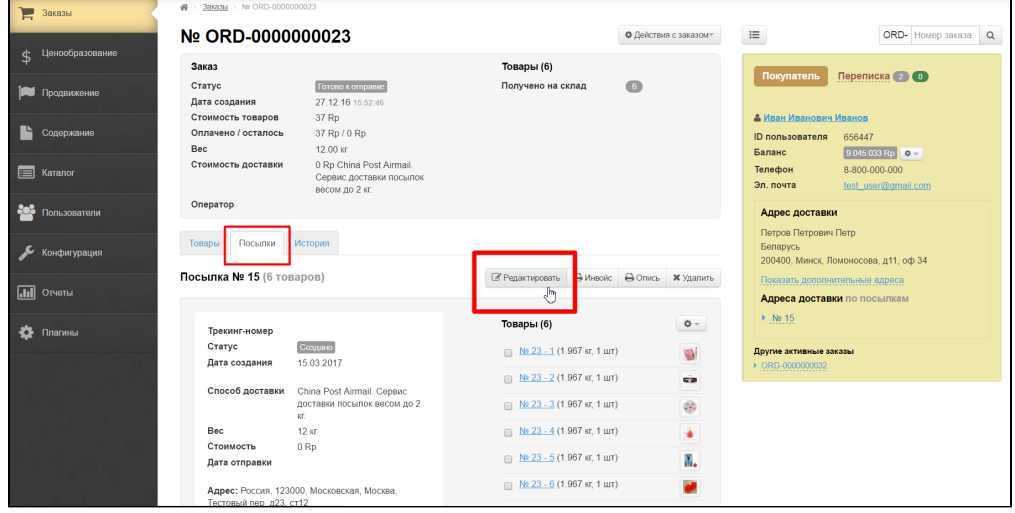

Find "Fee" field in the form:

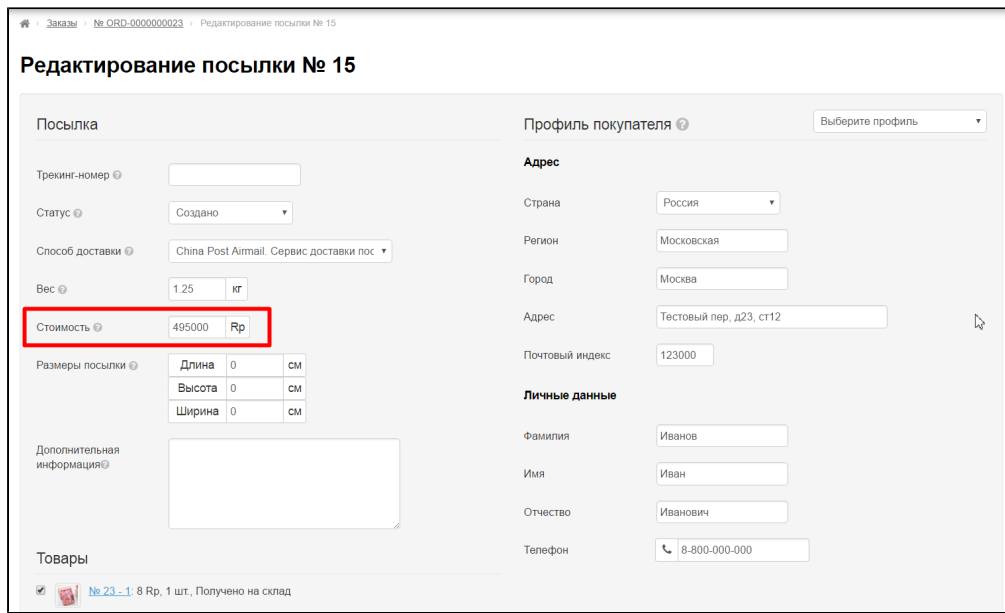

It is calculated automatically depending on [External Delivery](https://docs-en.otcommerce.com/pages/viewpage.action?pageId=18189503) settings.

Edit fee if you need to make changes manually:

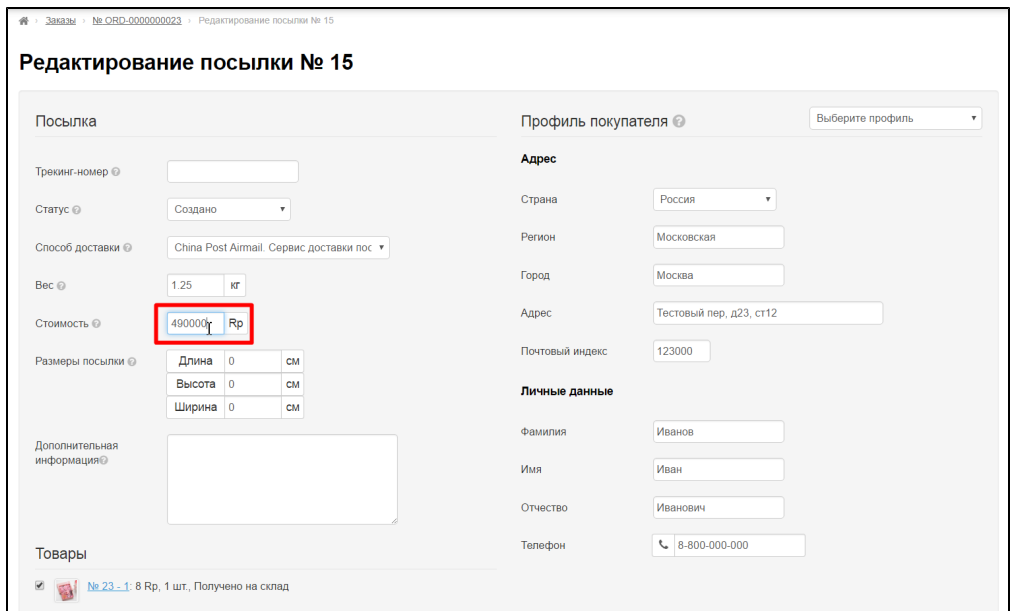

Click "Save" button after making all changes:

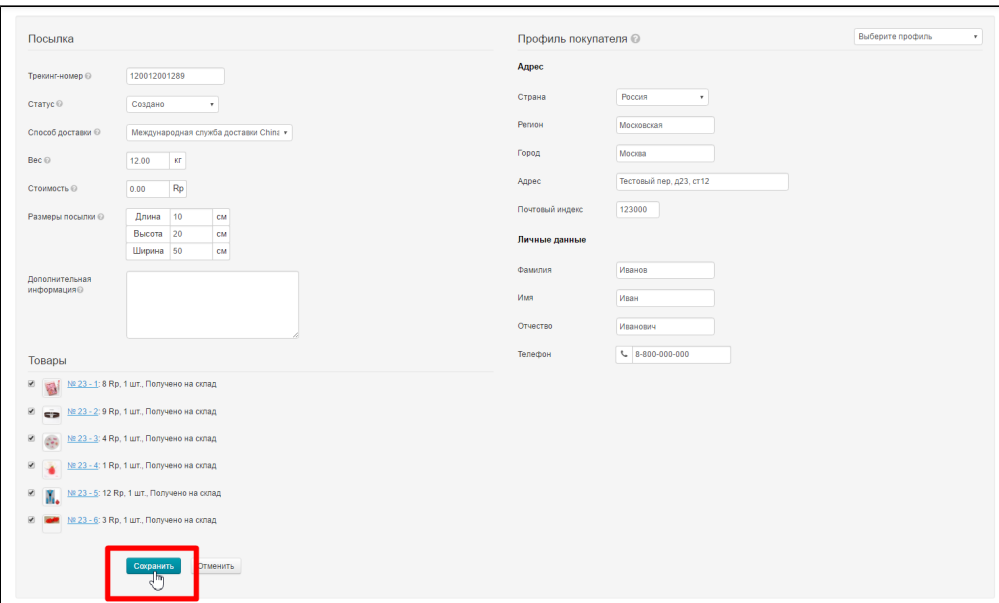

# <span id="page-16-0"></span>Parcel size (parcel dimensions in centimeters)

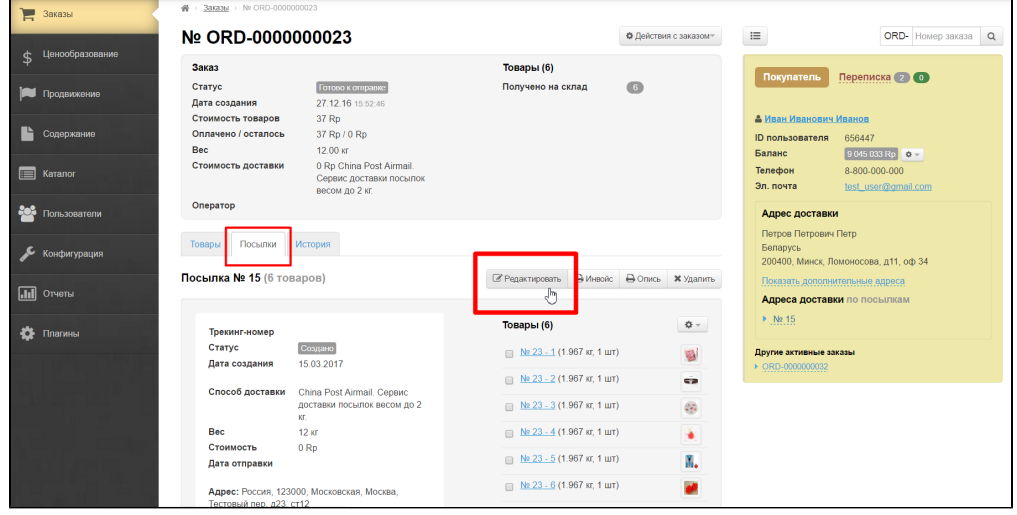

Find "Parcel size" field in the form and edit data:

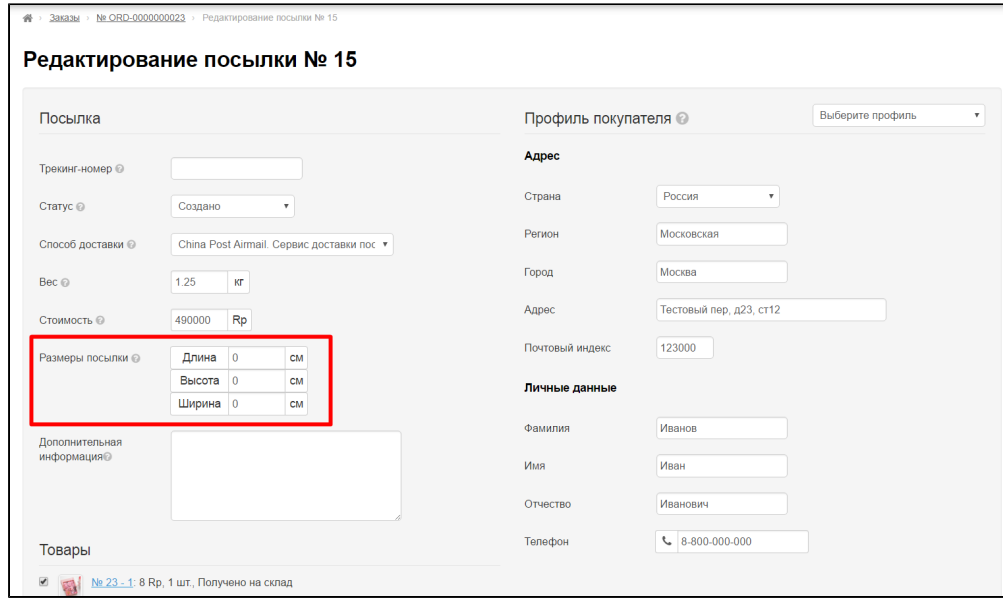

Click "Save" button after making all changes:

 $\overline{a}$ 

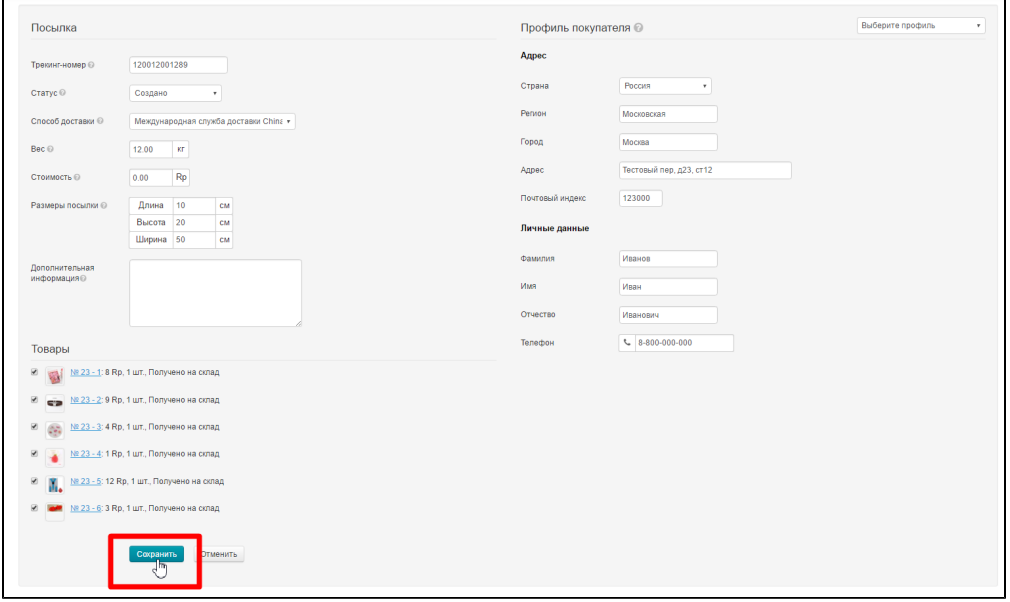

## <span id="page-17-0"></span>Additional information

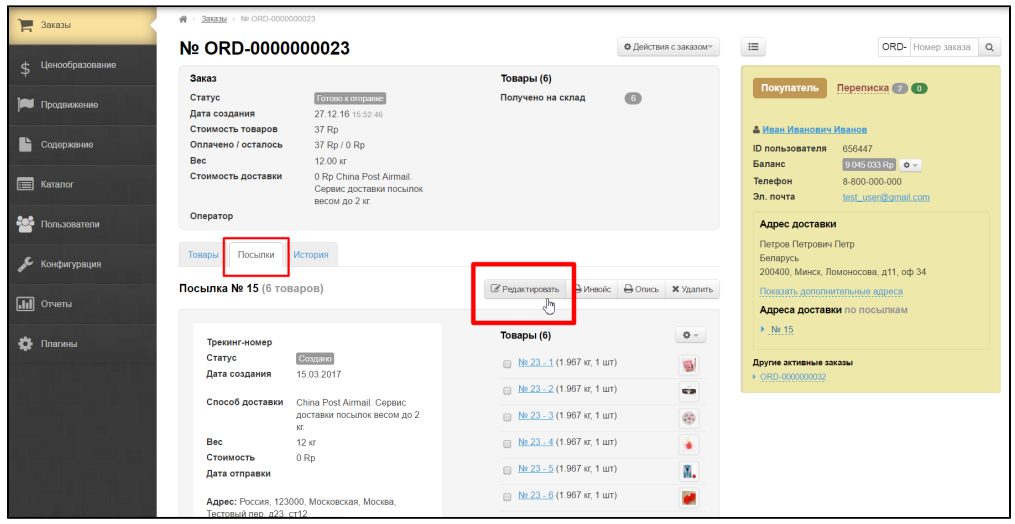

Find "Additional information" field in the form:

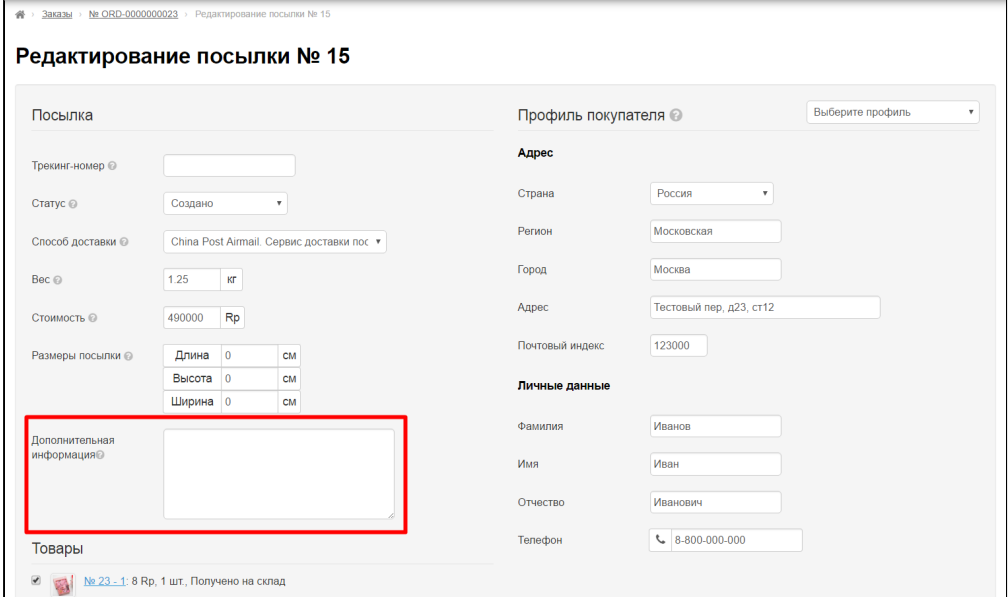

Click "Save" button after making all changes:

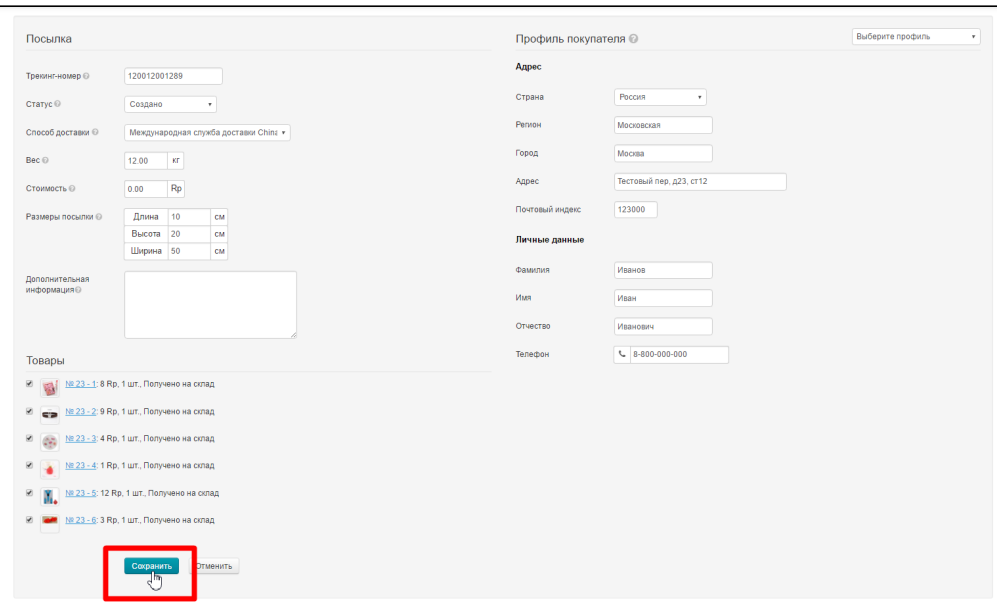

## <span id="page-19-0"></span>Recipient information

Make sure the address is correct:

- 1. Country.
- 2. State/Province/Region.
- 3. City.
- 4. Address.
- 5. Zip/Postal code.

Make sure customer's personal data is correct:

- 1. Last name
- 2. First name.
- 3. Patronymic.
- 4. Phone number.
- 5. INN (if available)
- 6. Passport data
- 7. Registration address

Edit info if required.

You can change customer's profile (with delivery address and other data) if he has several:

#### Editing parcel Nº 42

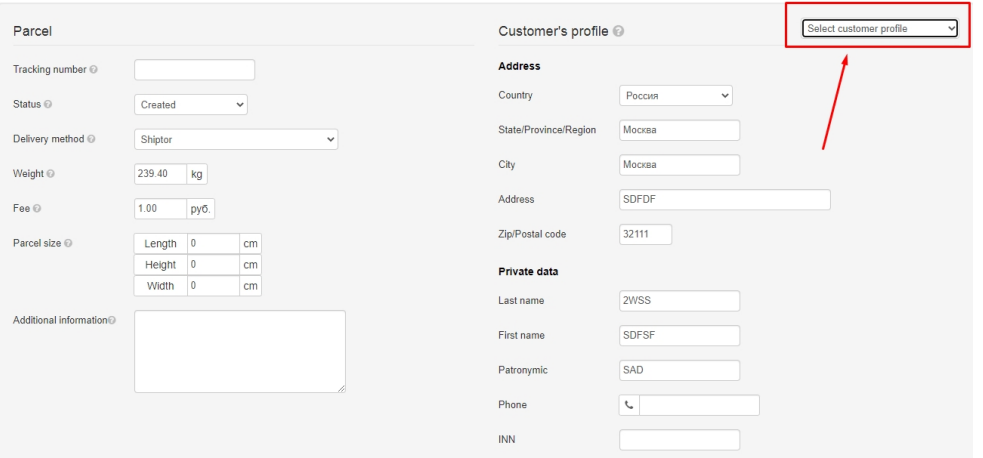

Click "Save" button after making all changes:

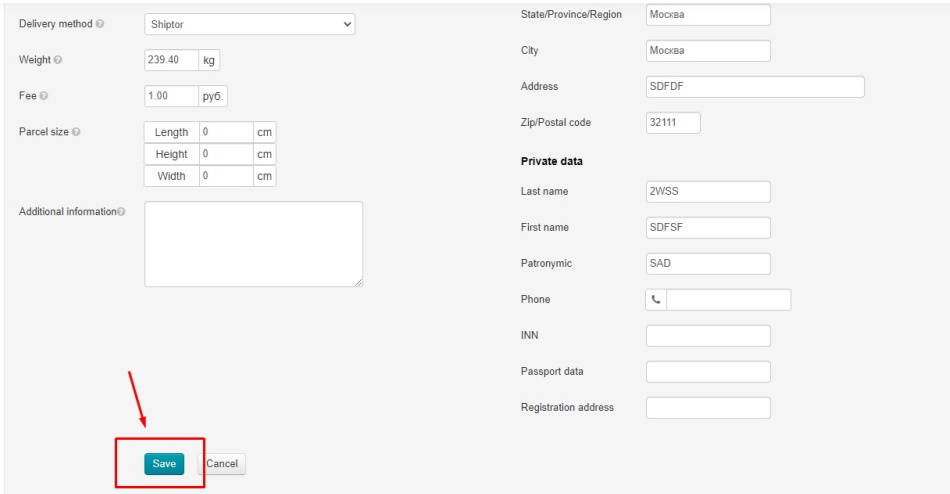

## <span id="page-20-0"></span>Items in the parcel: remove unnecessary items or check

Ensure that goods list in a parcel is accurate and complete (uncheck checkboxes in case you don't need one or another item).

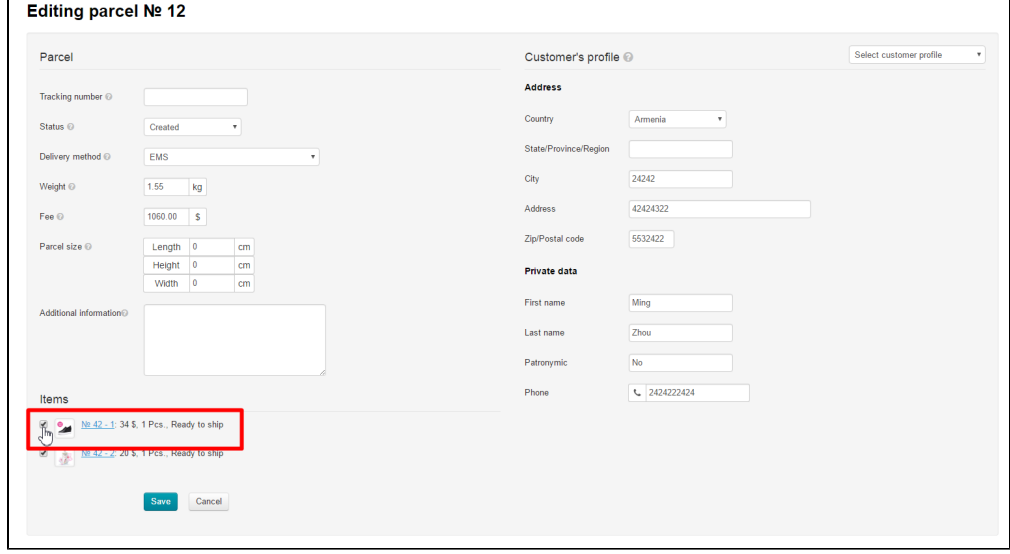

Click "Save" button at the bottom of the page when goods list is checked and edited.

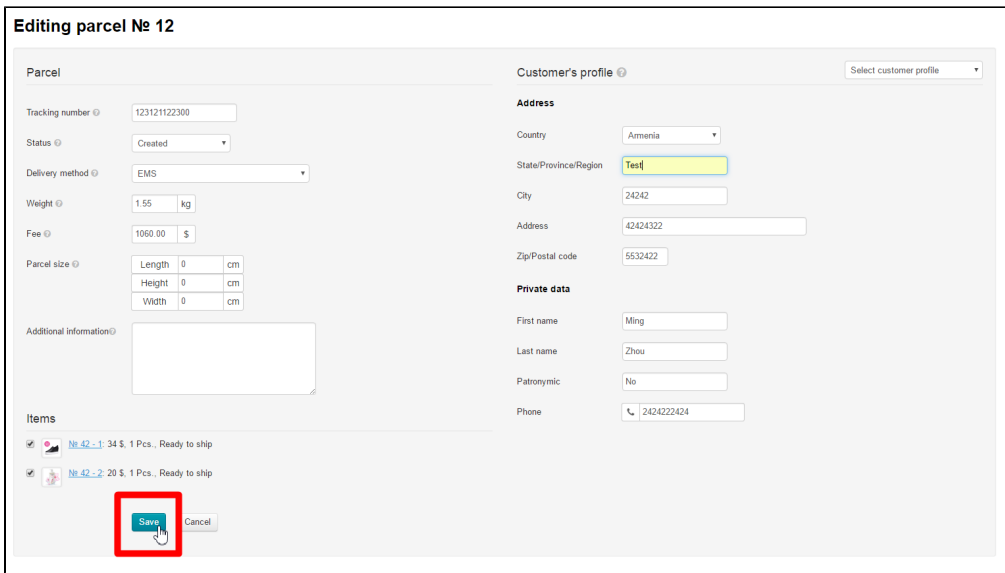

## <span id="page-21-0"></span>Print invoice

You can print an invoice for a created parcel.

Click "Print invoice" button:

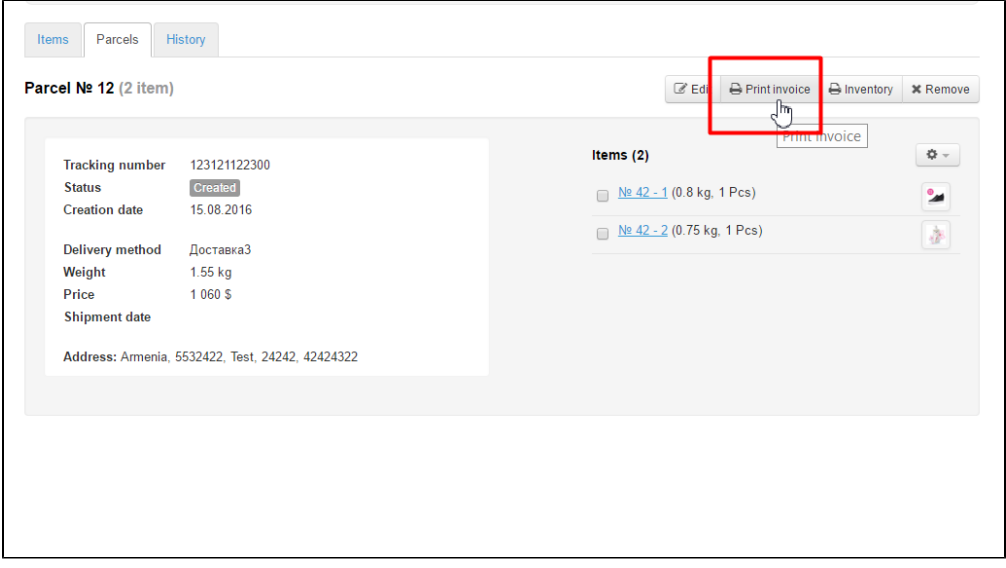

Once you've clicked this button the appropriate form will appear in a new window.

### 15.08.2016

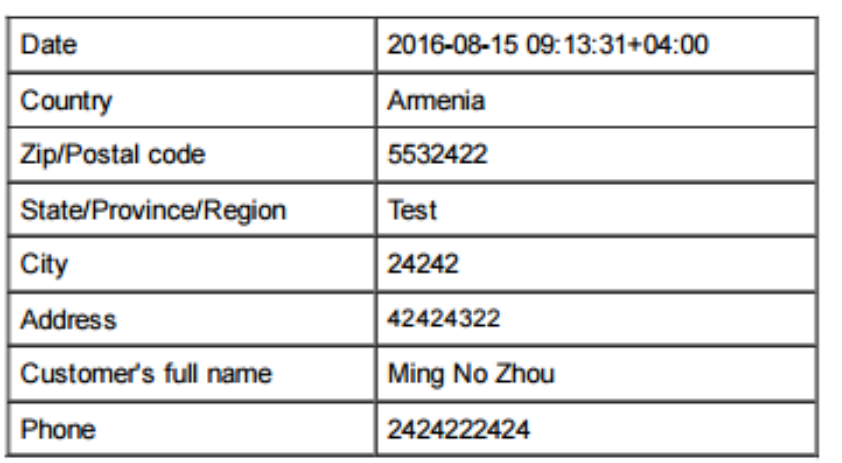

# <span id="page-22-0"></span>Print inventory

Click "Print inventory" button:

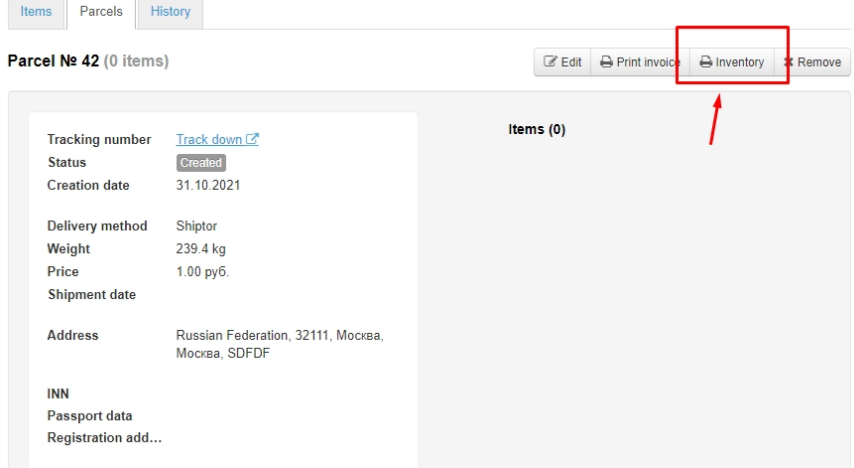

A page with an inventory of goods will open:

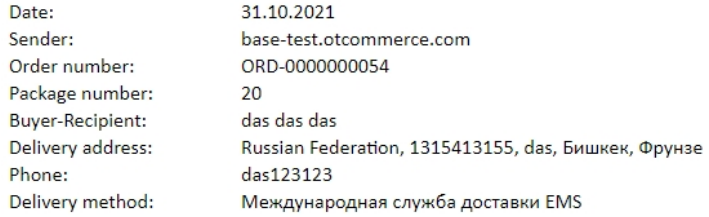

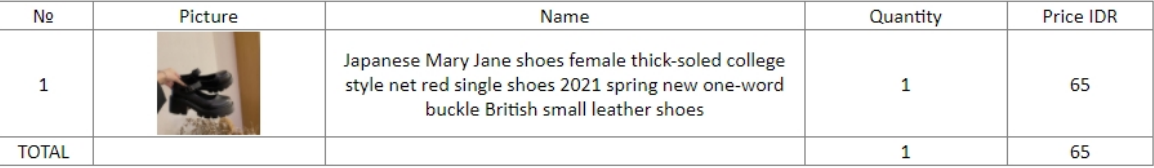

If there are signs of package damage make sure to verify that its contents are OK!

Press two buttons on the keyboard at once: Ctrl and P to print.

# <span id="page-23-0"></span>Delete parcel

Please perform the following steps to delete a parcel:

Click "Remove" button.

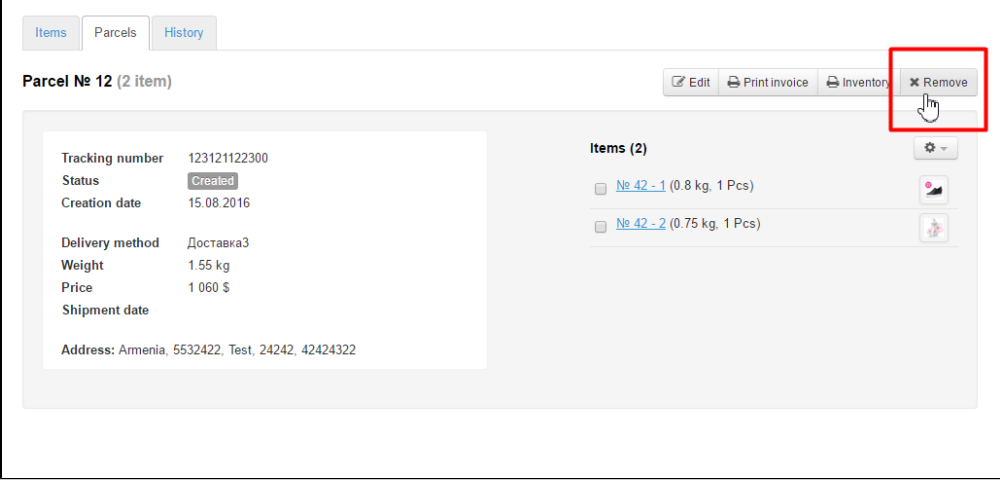

Click "Yes" if you are sure you want to delete this parcel. Click "Cancel" if you don't need to delete it.

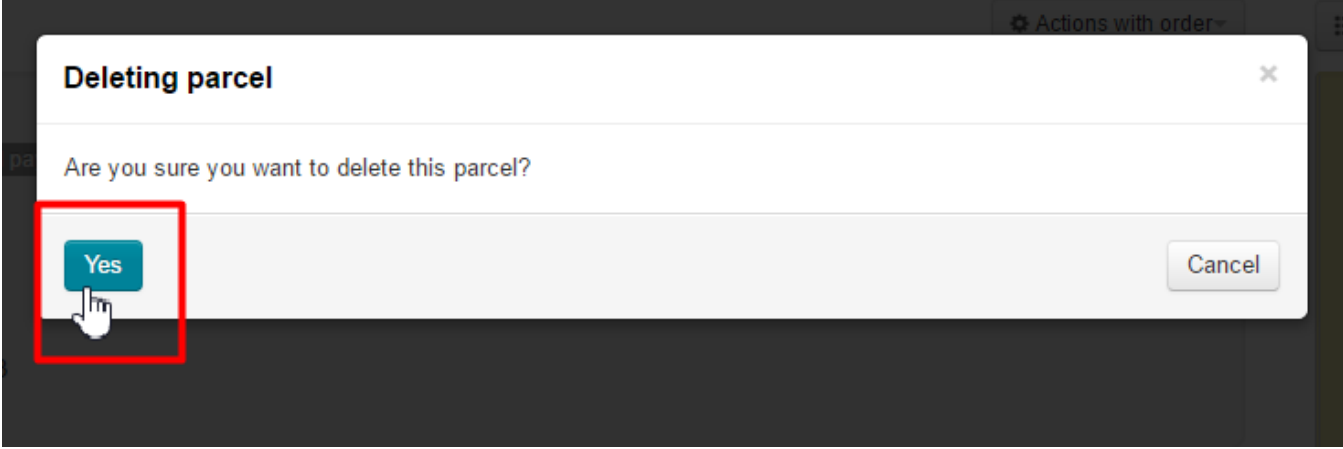

"Parcels" tab will be empty after you delete the parcel and you can create a new one.

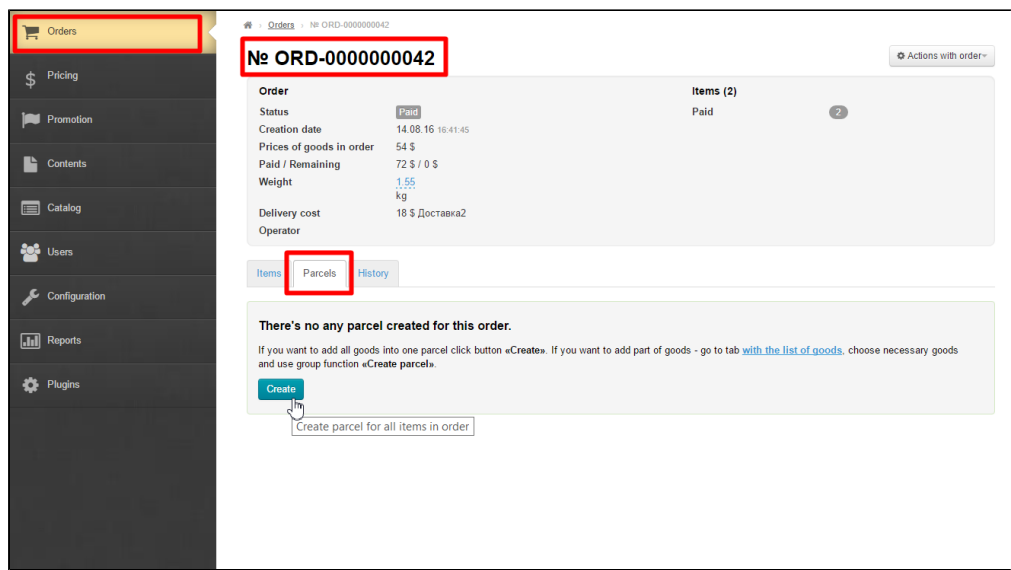

# <span id="page-24-0"></span>Move item to new parcel

Perform the following steps if you need to move an item to a new parcel or delete it from created one:

Select necessary item by ticking checkbox next to it.

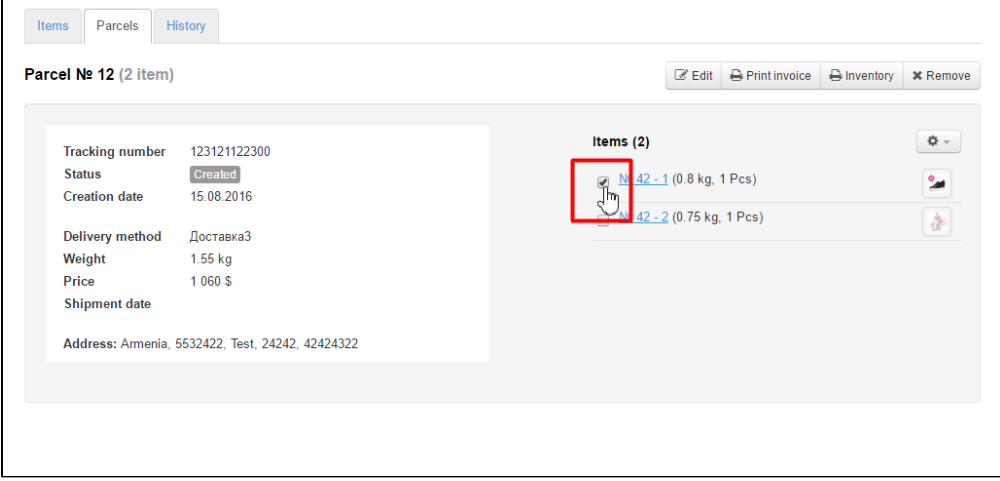

### Click gear button.

 $\overline{a}$ 

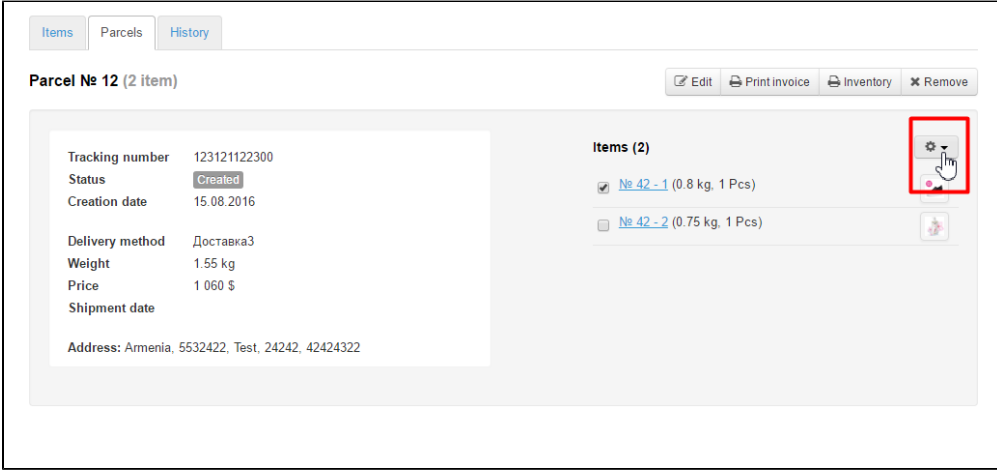

### Click "Move to new parcel" button.

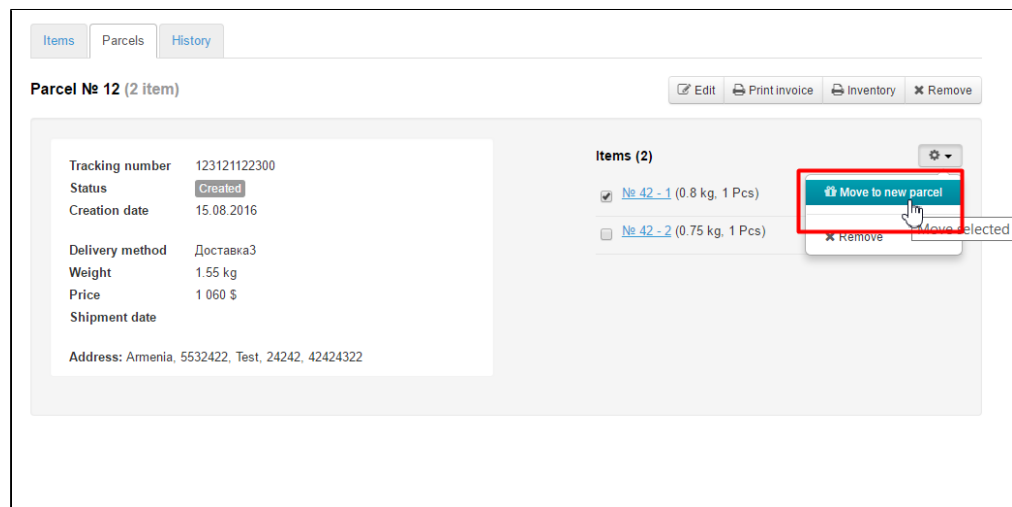

### Confirm your choice.

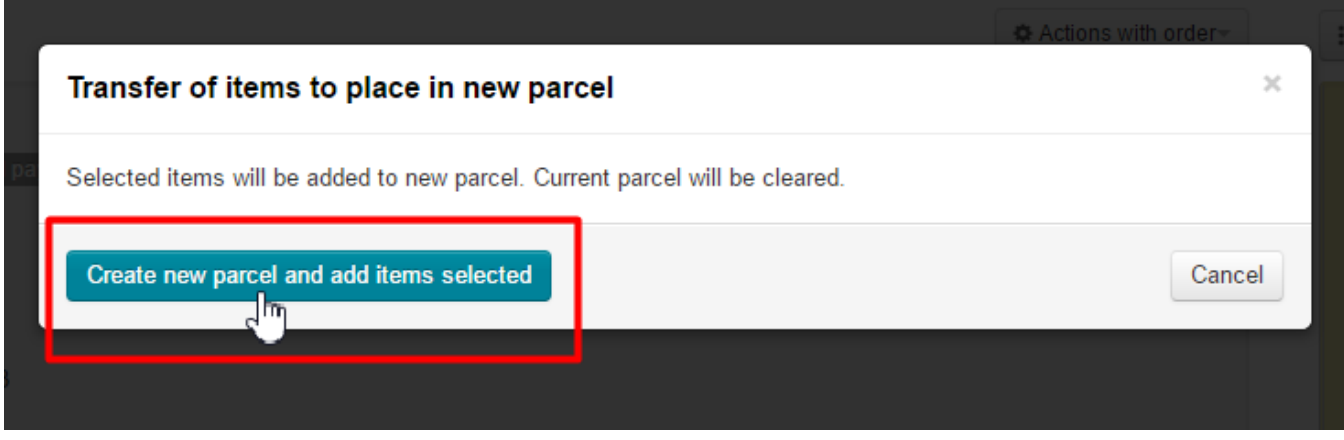

Once this is done, new parcel will be created automatically and it will contain the item you've just moved.

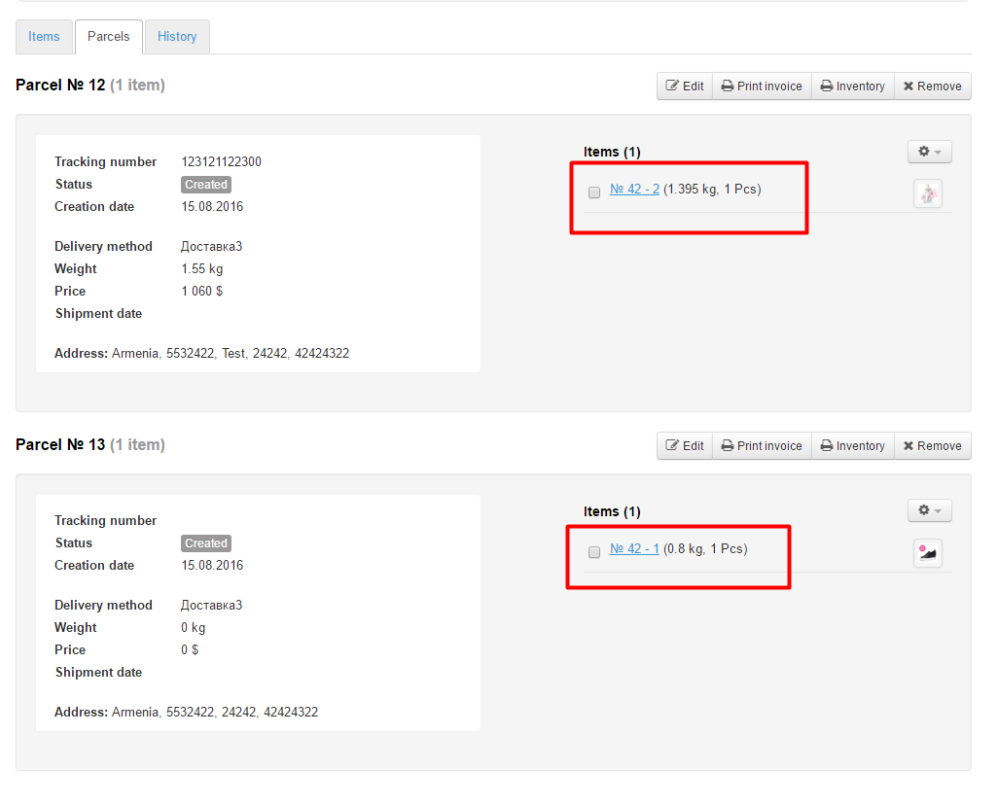